## **GETTING STARTED WITH SINGAPORE STUDENT LEARNING SPACE Instructions for Students**

### **SYSTEM REQUIREMENTS**

1. The Singapore Student Learning Space (SLS) is accessible through the internet browsers on Windows PC, Mac, tablets and mobile devices.

#### **INITIAL LOGIN**

2. SLS can be accessed from [https://learning.moe.edu.sg.](https://learning.moe.edu.sg/) The username can be found in the cover letter while the password will be communicated to you separately.

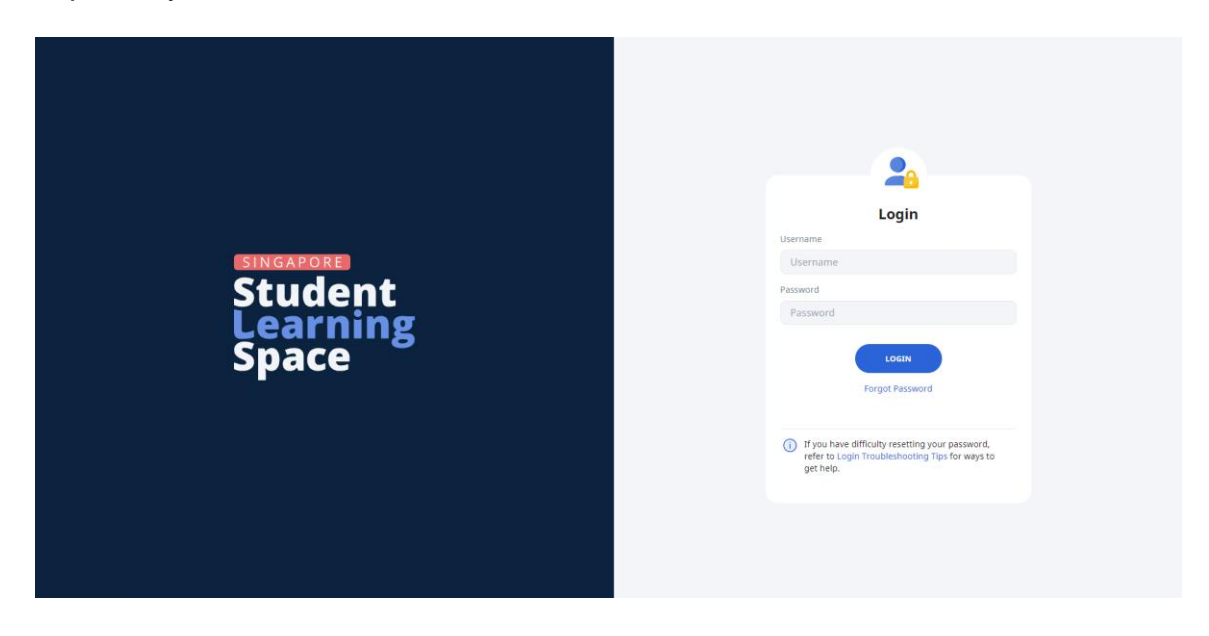

**Fig. 1a: Login Page**

- 3. During your **FIRST** login, you will be prompted to change your password (refer to **Fig. 1b**)**.** You will need to key in your new password twice. Please note that the password must contain alphanumeric characters and is **case-sensitive**. It should:
	- a. be **8 characters or longer**;
	- b. contain **at least 1 letter and 1 digit**; and
	- c. be **changed every year** (you will be directed to the change password page automatically)

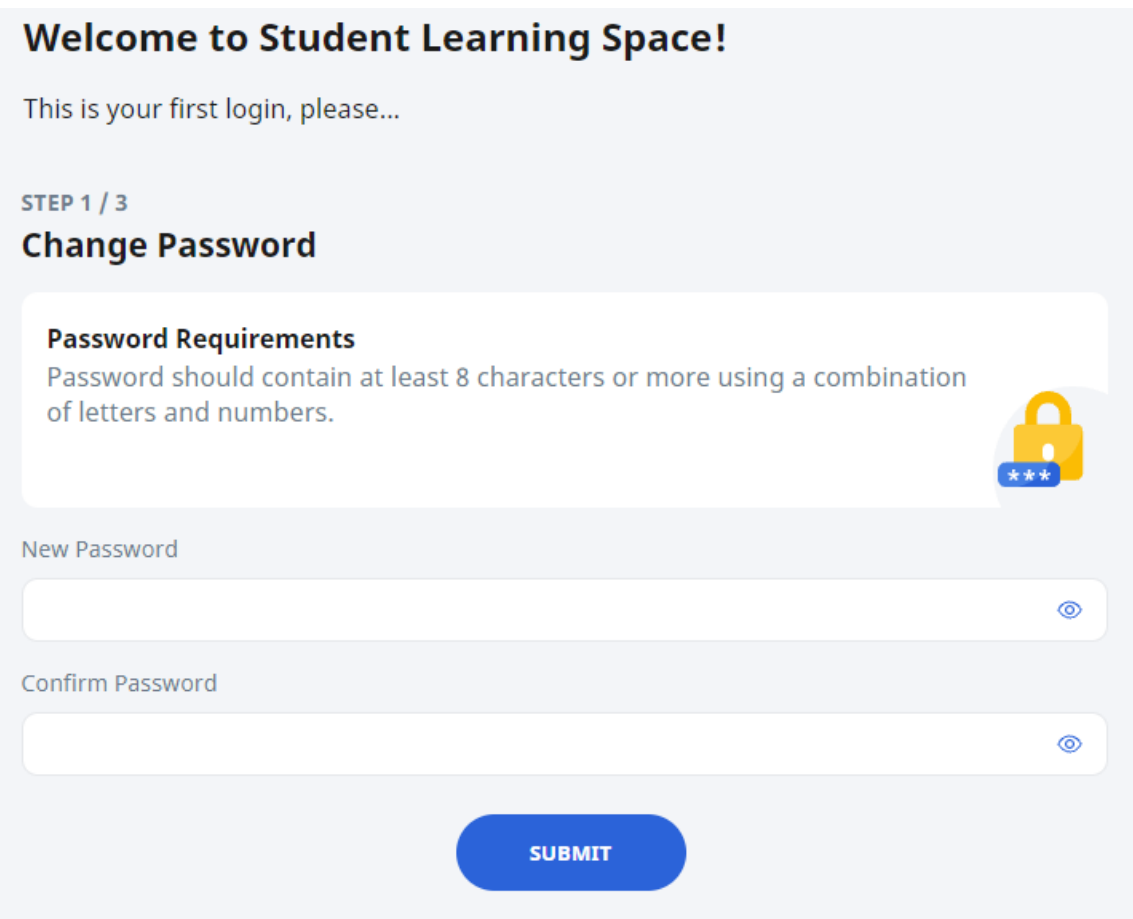

**Fig. 1b: Change Password Page**

4. After you have changed your password, you will be prompted with an option to enter an email address in the **Password Reset Email Address** field (refer to **Fig. 1c**). Note that this email address will be used if you have forgotten your password and require assistance to reset it.

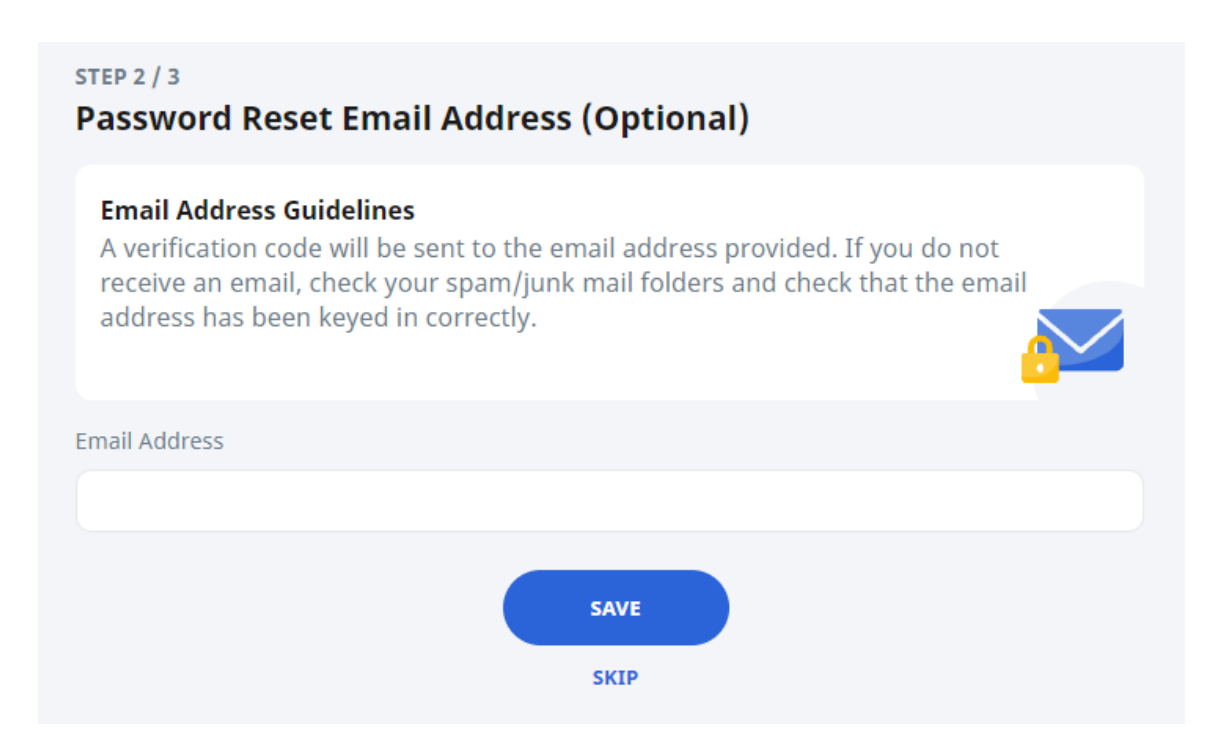

### **Fig. 1c: Password Reset Email Address Page**

After you have clicked on **Save**, a verification code will be sent to the email address you have provided. Enter the verification code into the prompt (refer to **Fig. 1d**) and click **Proceed**. Note that the code is only valid for 10 minutes.

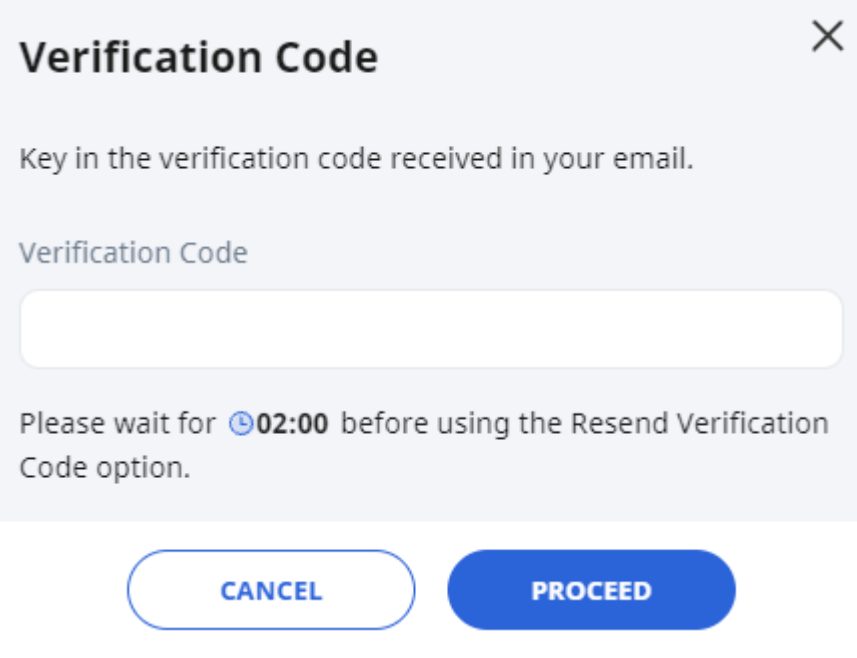

**Fig. 1d: Verification Code Prompt**

5. The next step would be to set up your answers to the Security Questions. You will **need to answer these questions** to verify that you are the legitimate account holder when you need to perform a password reset via self-help or by calling Helpdesk.

## **PASSWORD RESET**

- 6. If you have forgotten your password, you can reset it via the following methods:
	- a. password reset through email,
	- b. password reset by answering security questions,
	- c. contact your School-based Helpline, or
	- d. contact the SLS Helpdesk.

#### Password Reset through Email

- 7. Perform the following steps to reset your password through email:
	- a. Click the **Forgot Password** link at the login page (refer to **Fig. 2a**).

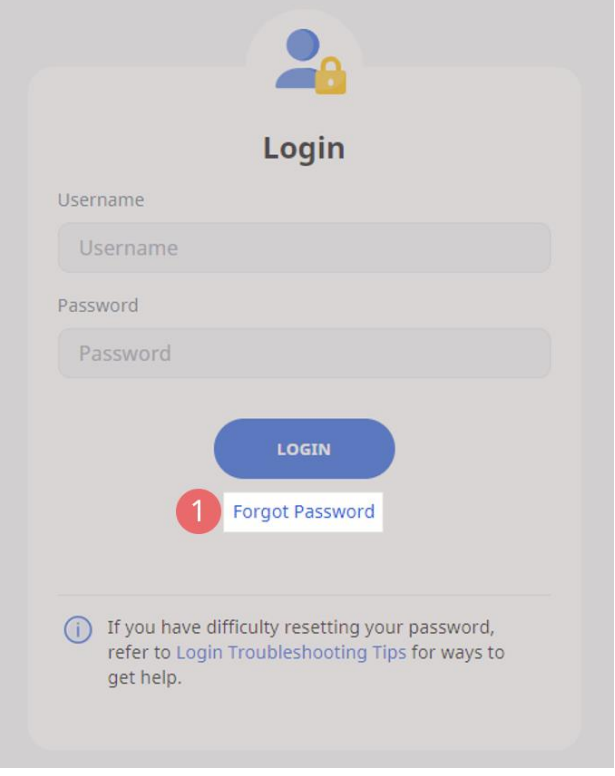

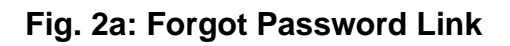

b. Enter your username and click **Submit** (refer to **Fig. 2b**).

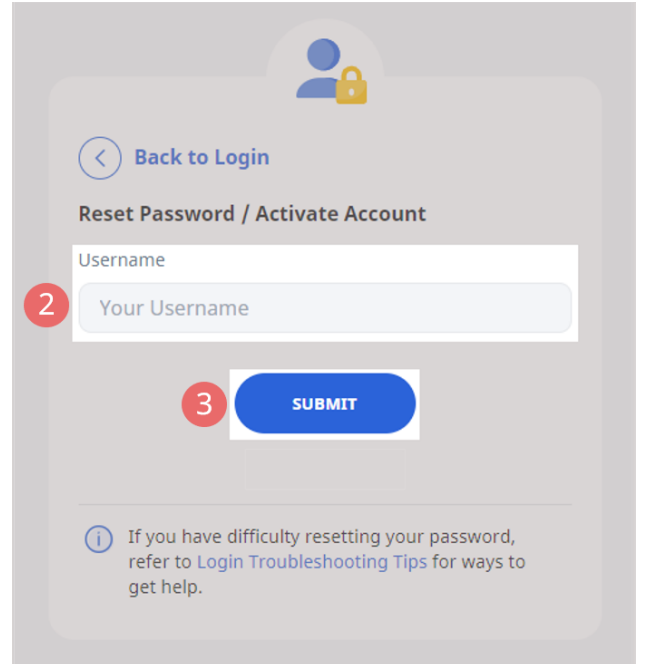

**Fig. 2b: Enter your Username**

c. Select "**Receiving a password reset link in my email"** and click **Submit** (refer to **Fig. 2c**).

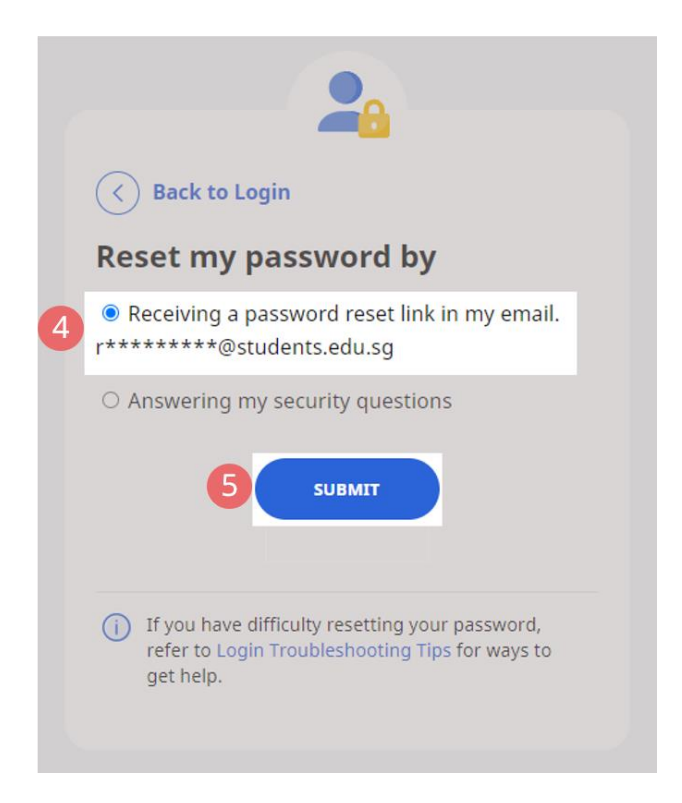

**Fig. 2c: Password Reset Link via Email**

d. An email with the password reset link will be sent to your email address (refer to **Fig. 2d**). Click the reset password link in the email to bring you to the **Reset Password** Page. The link is valid for 10 minutes.

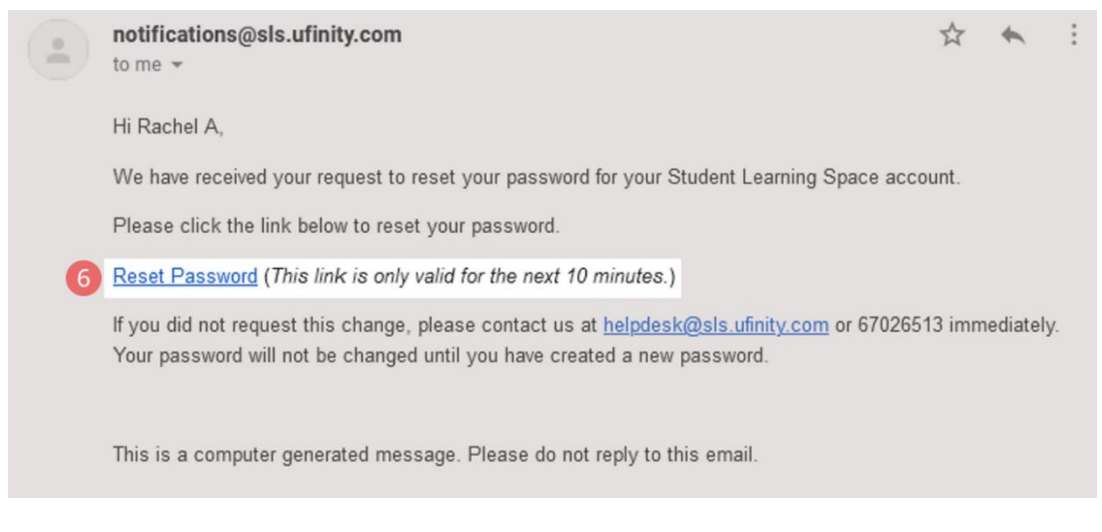

**Fig. 2d: Reset Password Link**

e. On the **Reset Password** page, enter a new password (refer to **Fig. 2e**). You will need to enter the new password twice to confirm that you have entered it correctly. Then click **Submit**.

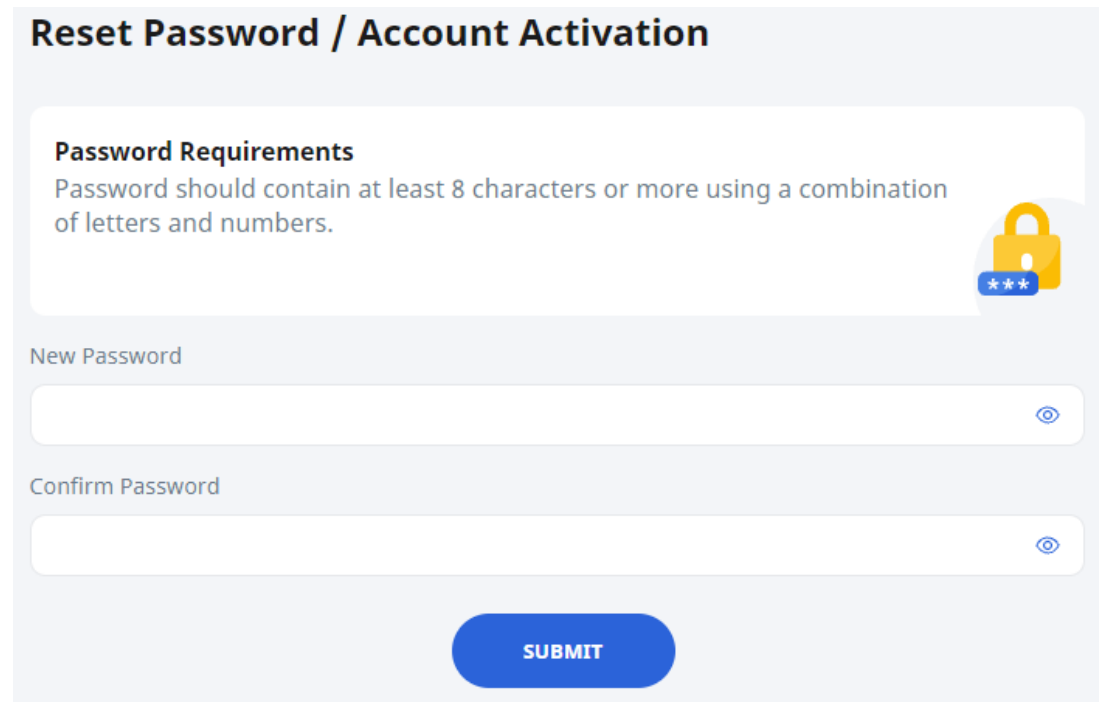

**Fig. 2e: Reset Password Page**

f. If your password was successfully reset, you will be brought to the SLS login page.

#### Password Reset by Answering Security Questions

- 8. Perform the following steps to reset your password by answering the security questions**:**
	- a. Click the **Forgot Password** link at the login page (refer to **Fig. 3a**).

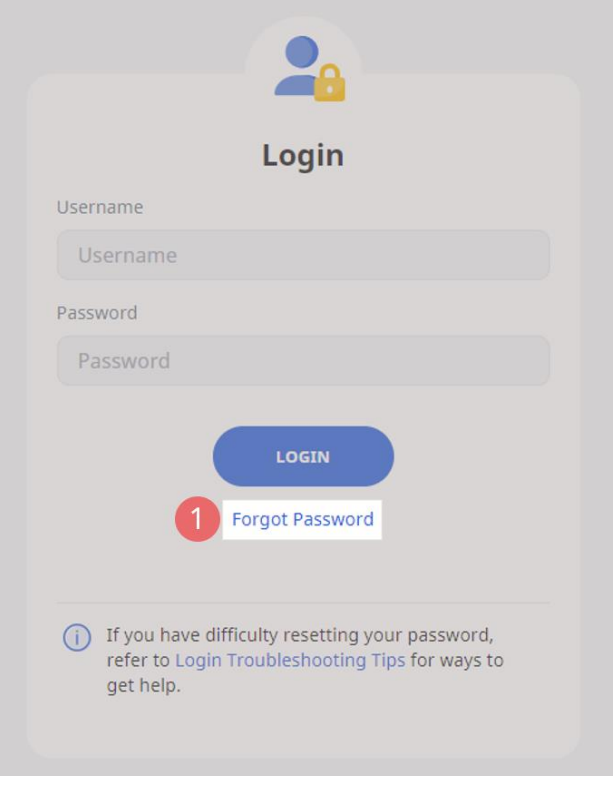

**Fig. 3a: Forgot Password Link**

b. Enter your username and click on **Submit** (refer to **Fig. 3b**).

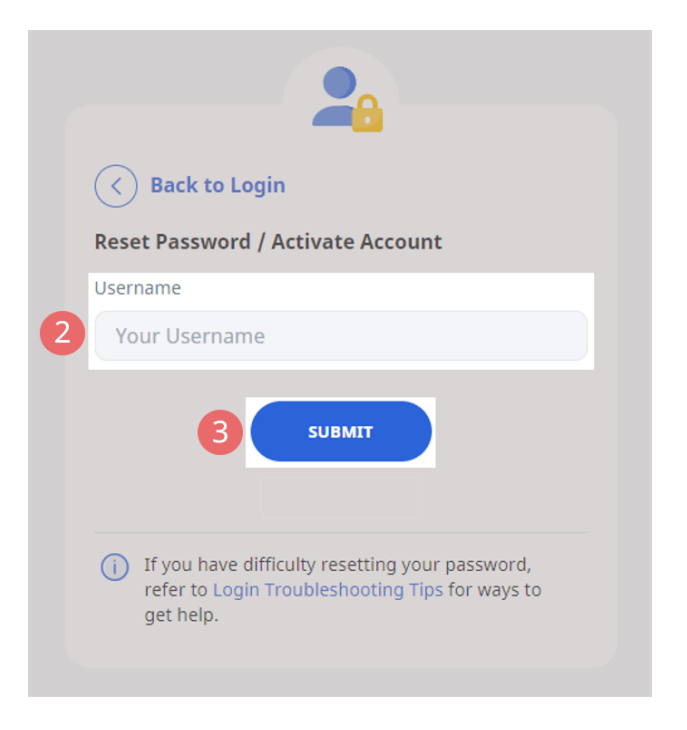

**Fig. 3b: Username Field**

c. Select **"Answering my security questions"** and click **Submit** (refer to **Fig. 3c**).

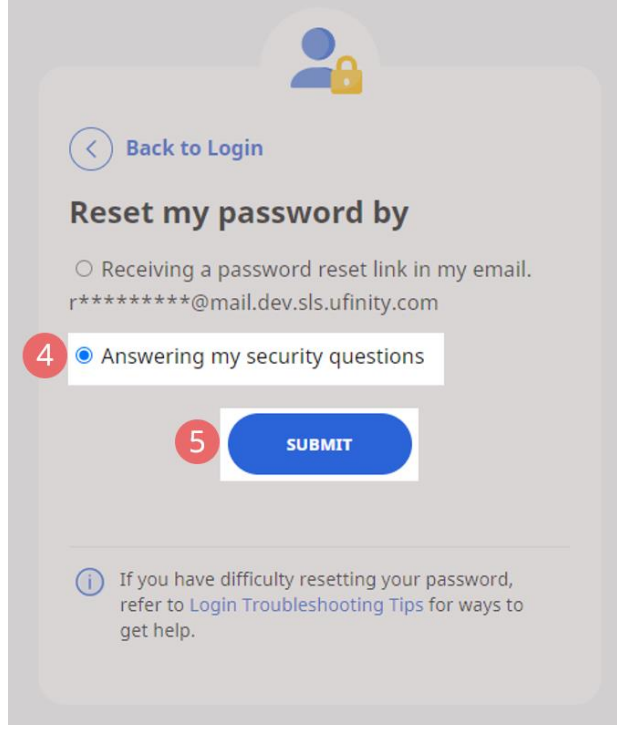

**Fig. 3c: Password Reset via Security Questions**

d. In the **Security Questions** page, key in the answers to the security questions (refer to **Fig. 3d**). Please note that the answers are case-sensitive. Click **Submit**.

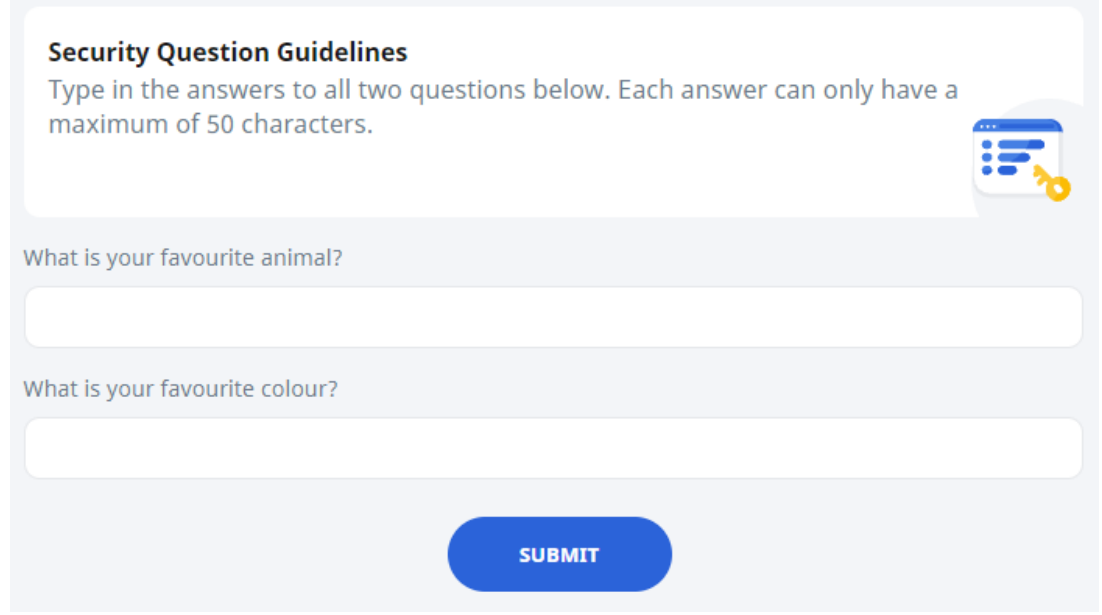

**Fig. 3d: Security Questions Page**

e. If you have answered the security questions correctly, you will be brought to the **Reset Password** page (refer to **Fig. 3e**). You will need to enter the new password twice to confirm that you have entered it correctly. Then click **Submit**.

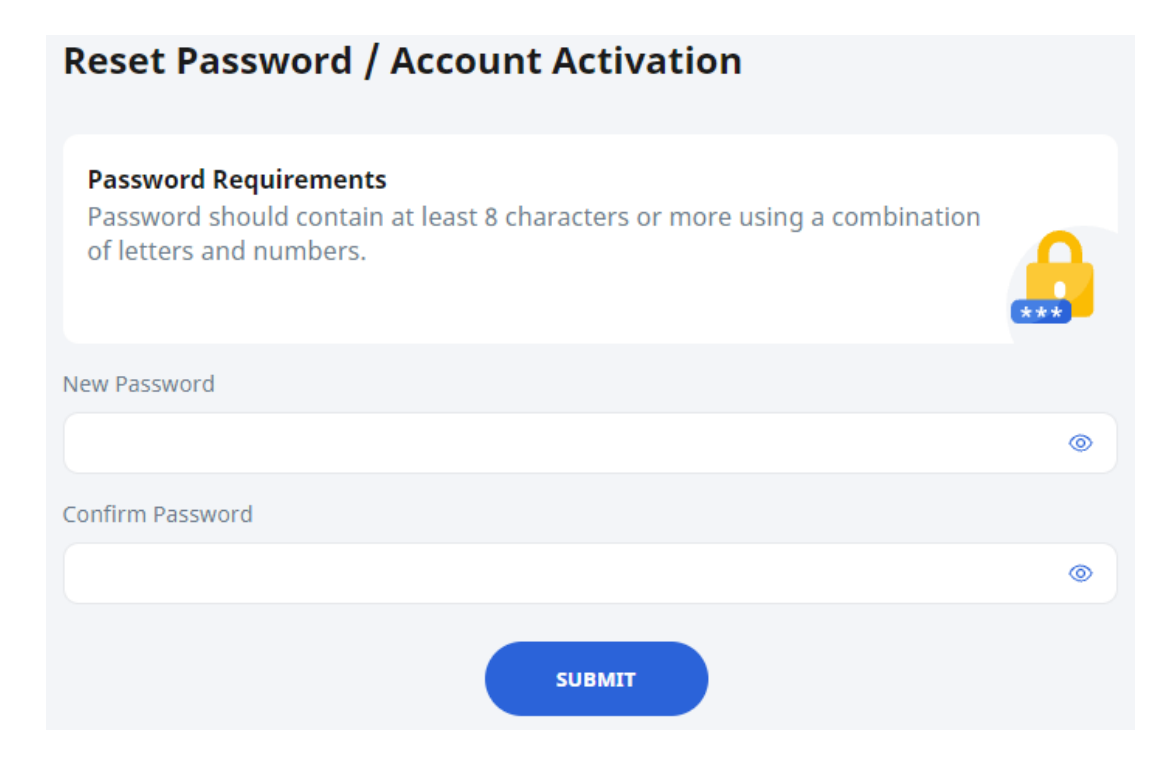

**Fig. 3e: Reset Password Page**

- f. If your password was successfully reset, you will be brought to the SLS login page.
- g. If you have answered the questions incorrectly, you will be brought to the **Password Reset Unsuccessful** page (refer to **Fig. 3f**). Click on the **Retry** button to answer the security questions again. You can attempt this up to **6 times** before your account will be soft-locked for security reasons.

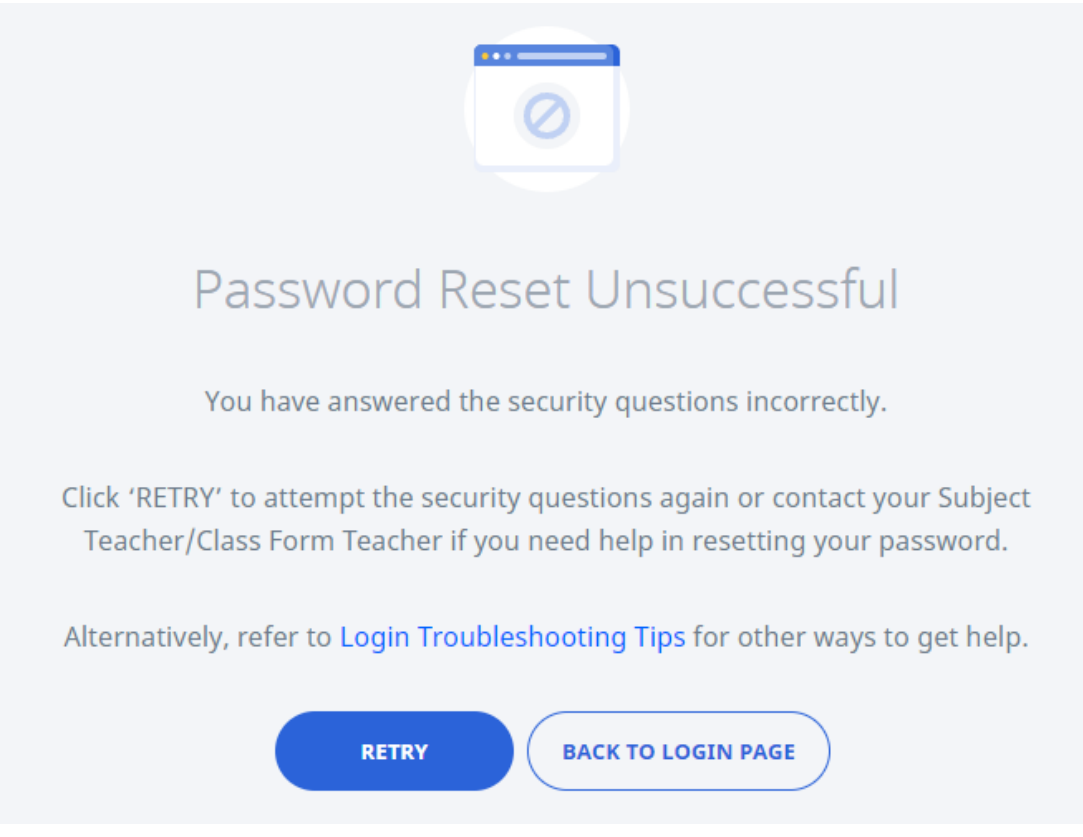

**Fig. 3f: Password Reset Unsuccessful Page**

## **SLS SUPPORT**

#### School-based Helpline

9. If you are experiencing any login issues, please contact your School-based Helpline first. The School-based Helpline contact details can be found at [go.gov.sg/slsloginhelp.](https://go.gov.sg/slsloginhelp)

#### SLS Helpdesk

10. Alternatively, you may contact the SLS Helpdesk. You will need to answer the security questions to verify that you are the legitimate account holder.

Email: [helpdesk@sls.ufinity.com](mailto:helpdesk@sls.ufinity.com)

SLS Helpdesk Tel: (65) 6702 6513

### **Operating Hours**

Mondays ― Fridays: 4:00 pm ― 9:00 pm (School Days) 9:00 am ― 9:00 pm (School Holidays)

Saturdays: 9:00 am ― 3:00 pm \*Closed on Sundays & Public Holidays

### **PROVIDING FEEDBACK**

11. You are encouraged to use the feedback feature in the system to provide your views on the learning resources and your experience with the system. The **Feedback** button can be found at the bottom left of the website (refer to **Fig. 4a**).

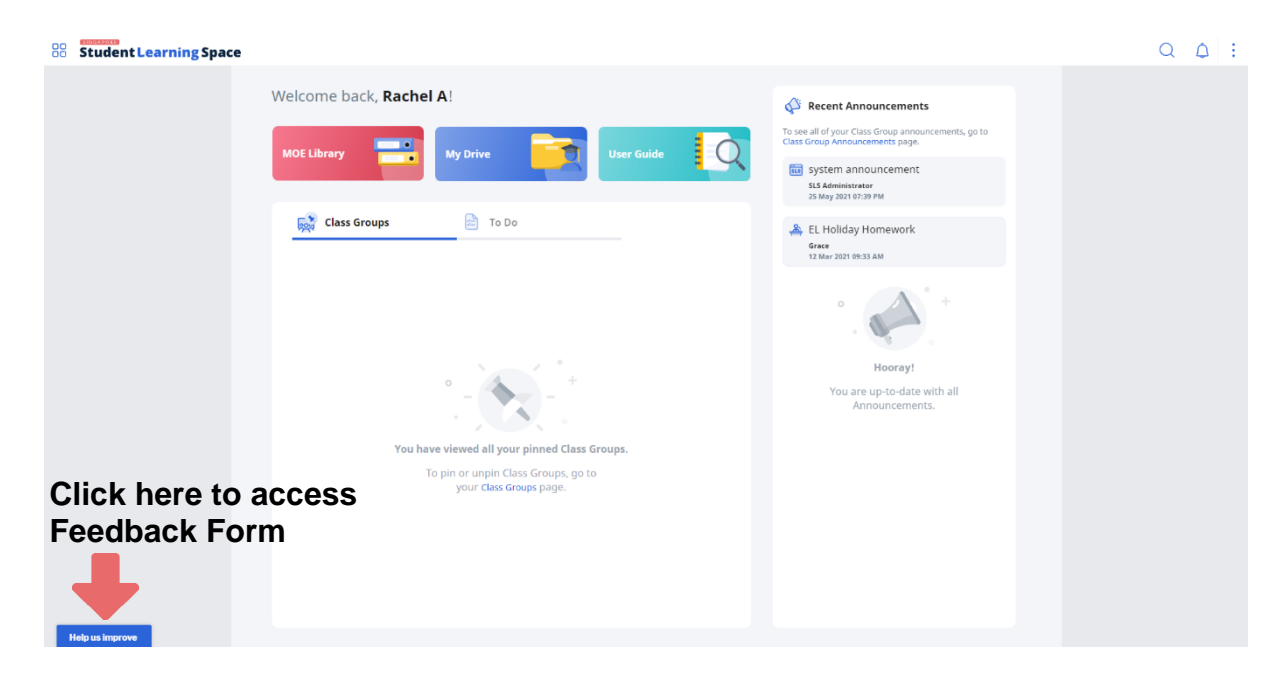

**Fig. 4a: Providing feedback on SLS system and learning resources**

12. Key in your contact details and feedback in the **Feedback Form** (refer to **Fig. 4b**) and click **Submit**.

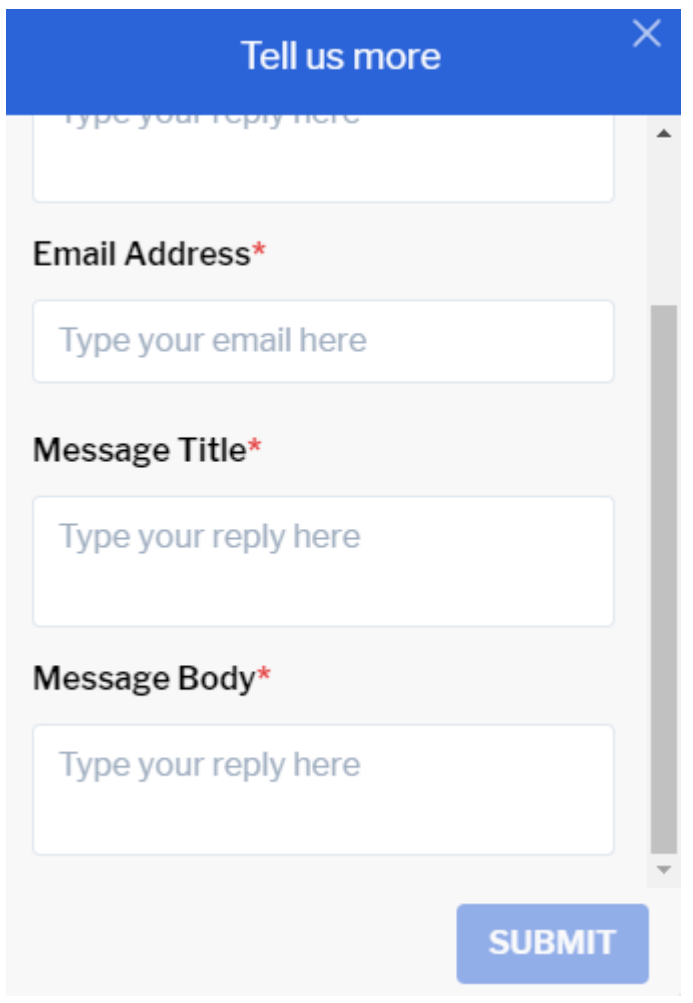

**Fig. 4b: Feedback Form**

#### **ANNEX B**

# **FREQUENTLY ASKED QUESTIONS**

#### **Q1: I have forgotten my password. What should I do?**

Please refer to **paragraphs 6-10** in **Annex A**. You may refer to [go.gov.sg/slsloginhelp](https://go.gov.sg/slsloginhelp) for all login issues.

#### **Q2: I have forgotten my username. What should I do?**

The format of your username is a combination of the first 5 characters of your Name, the last 4 digits and the letter of your NRIC/FIN/BC, e.g. (RACHE1234Z).

In rare cases, two or more students might share the same 10 characters. In such cases, their username may be affixed with a number, e.g. (RACHE1234Z\_01).

If you are still not sure of your username, please approach your teacher.

#### **Q3: My account has been locked. What should I do?**

Your account will be locked if you try to log in with an incorrect password too many times.

Please approach your teacher to unlock your account.

#### **Q4: I chose to reset my password through email but I cannot find the password reset email. What can I do?**

If you cannot see the email in your inbox, it may be in the spam or junk email folder.

Note: The link in the email will expire within 10 minutes. If the link has expired, go to the login page and select **Forgot Password** to try again.

#### **Q5: Can I change the security questions?**

Students can log in to SLS to change the answers to their security questions. However, the questions are fixed.

# **Q6: What are the Operating System and Browser Requirements for SLS?**

SLS is accessible through internet browsers on Windows PC, Mac, tablets and mobile devices. The recommended operating systems and browsers are:

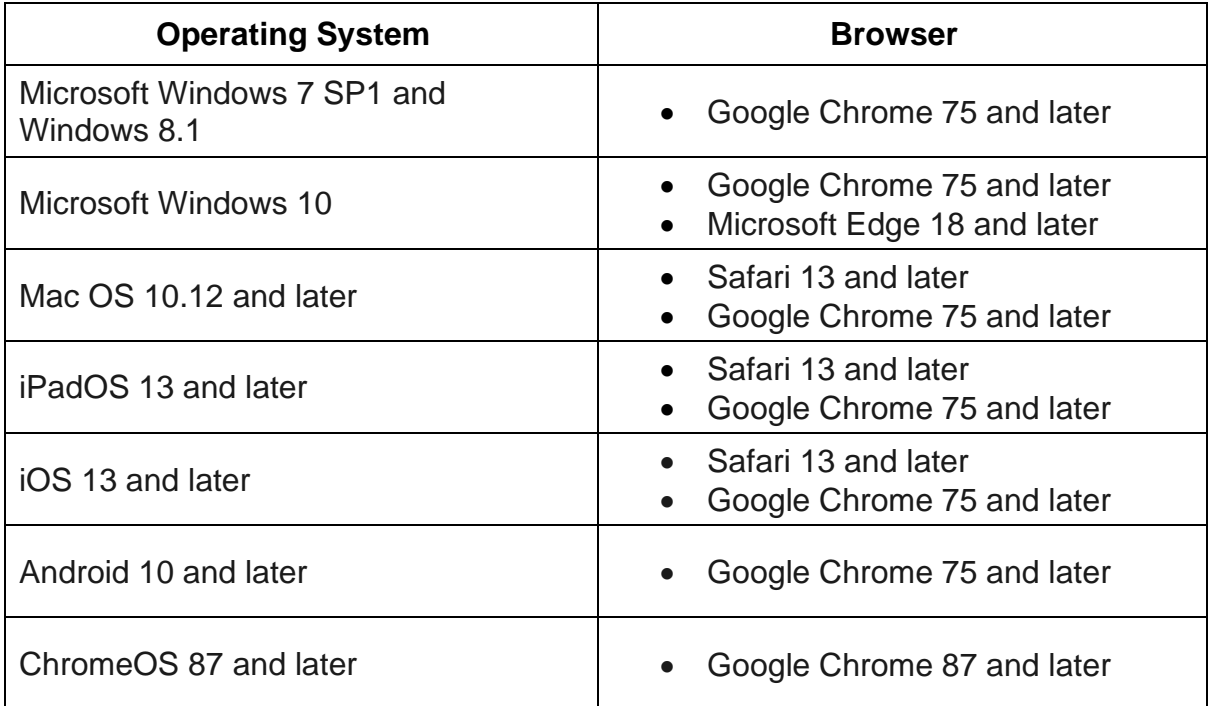